- **Wikiprint Book**
- **Title: Obsługa skanera**

**Subject: eDokumenty - elektroniczny system obiegu dokumentów, workflow i CRM - NewBusinessAdmin/Tools/Apps/ScanServer**

**Version: 13**

**Date: 06/06/25 11:18:45**

## **Table of Contents**

*Obsługa skanera 3 Instalacja 3*

### [Podręcznik użytkownika](http://support.edokumenty.eu/trac/wiki/NewBusinessAdmin) > [Narzędzia](http://support.edokumenty.eu/trac/wiki/NewBusinessAdmin/Tools) > [Komponenty](http://support.edokumenty.eu/trac/wiki/NewBusinessAdmin/Tools/Apps) > Obsługa skanera

### **Obsługa skanera**

Komponent **Scan Server** umożliwia wprowadzanie skanowanych dokumentów bezpośrednio do systemu eDokumenty.

- [Instalacja](https://support.edokumenty.eu/trac/wiki/NewBusinessAdmin/Tools/Apps/ScanServer#point1)
- [Korzystanie z Obsługi skanera](https://support.edokumenty.eu/trac/wiki/NewBusinessAdmin/Tools/Apps/ScanServer#point2)

### **Instalacja**

Aby zainstalować aplikację, klikamy odnośnik do pliku instalacyjnego na liście komponentów (plik z rozszerzeniem \*.exe). Zalecene jest pobieranie najnowszej wersji pliku instalacyjnego.

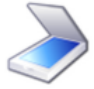

#### Obsługa skanera

Program umożliwia skanowanie dokumentów bezpośrednio do systemu eDokumenty

BScanServer\_v4.0.15alfa\_setup.exe | BScanServer\_v4.0.16alfa\_setup.exe

W zależności od ustawień przeglądarki, plik zostaje pobrany na dysk w wyznaczonym miejscu lub otwarty po pobraniu. Instalacja rozpoczyna się po otwarciu pliku (po uprzednim zezwoleniu systemowi operacyjnemu na tę operację) i przebiega analogicznie, jak w przypadku instalacji dowolnej aplikacji w systemie Windows.

#### Aby przejść do instalacji, klikamy przycisk **Dalej**.

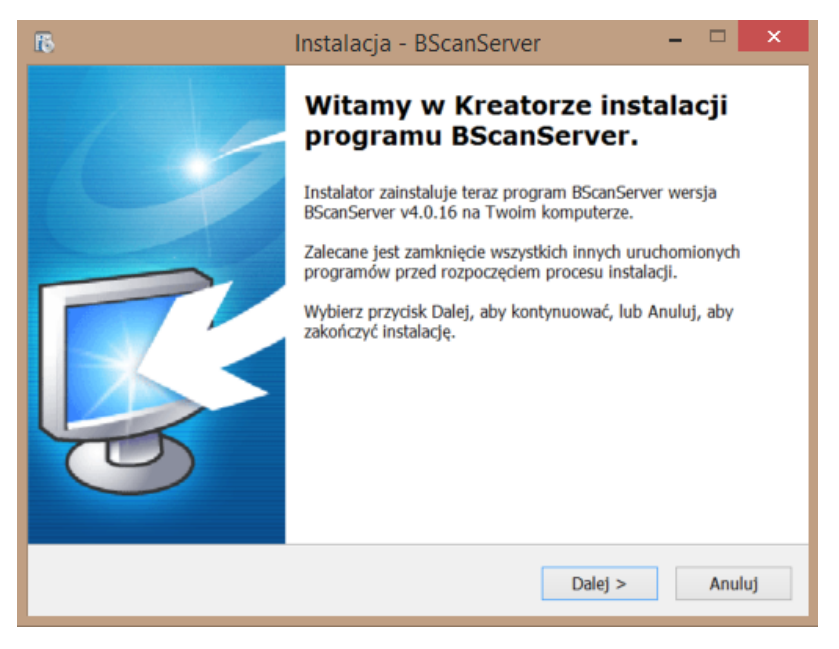

Następnie zaznaczamy opcję **Akceptuję warunki umowy** i klikamy **Dalej**

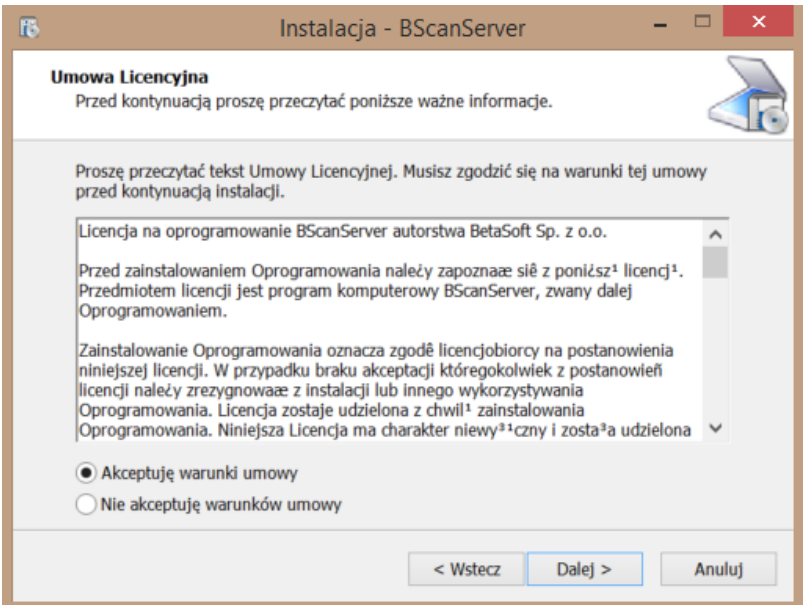

W kolejnym kroku wskazujemy lokalizację na dysku, gdzie aplikacja ma zostać zainstalowana.

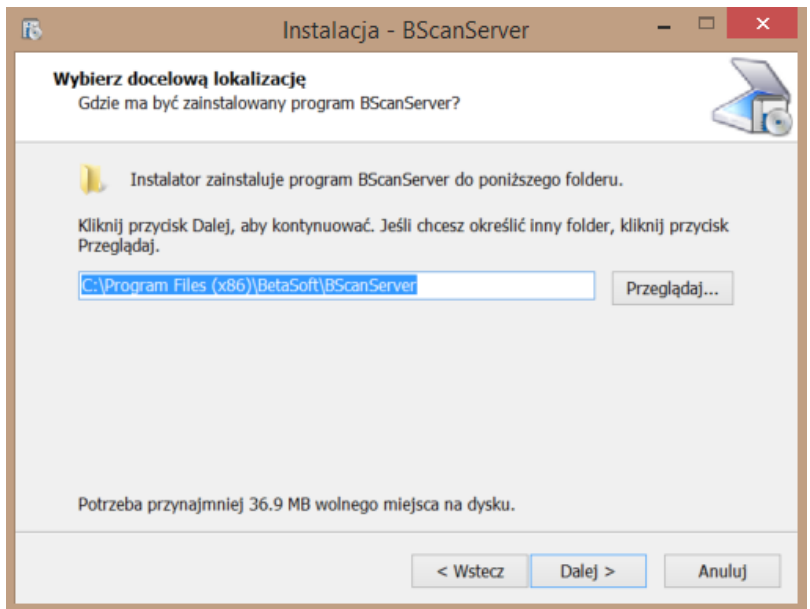

Następnie defniujemy miejsce utworzenia skrótu do aplikacji lub zaznaczmy opcję **Nie twórz folderu w Menu Start**. Klikamy **Dalej**

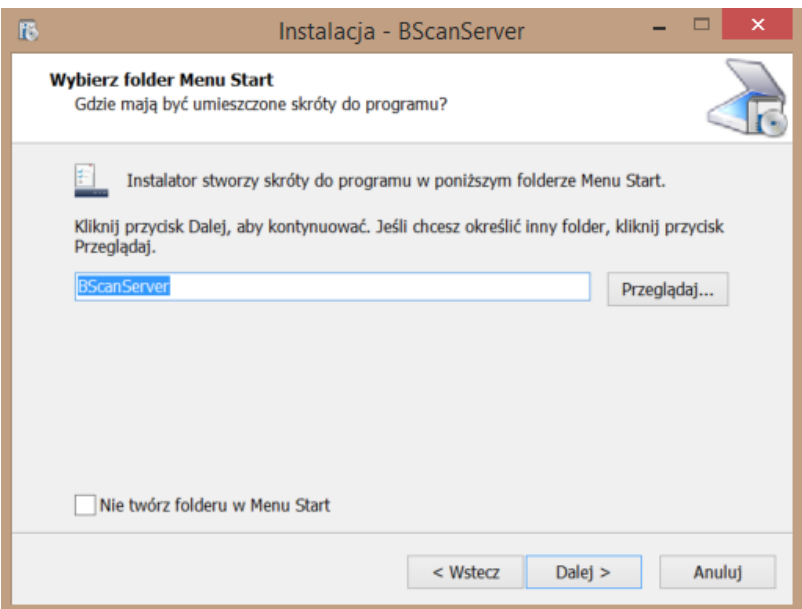

# Klikamy **Instaluj**.

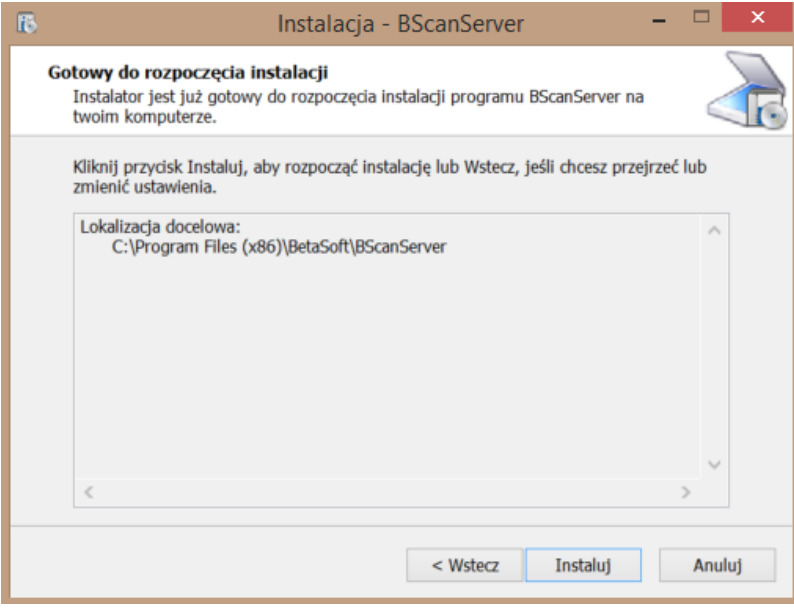

Po poprawnym zakończeniu procesu instalacji, wyświetlony zostaje komunikat

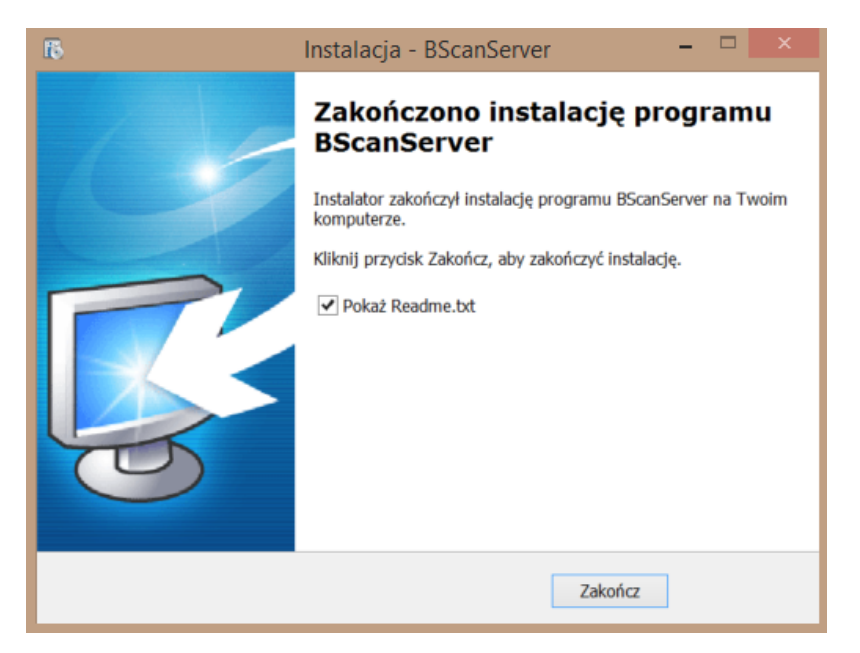

Po zakończeniu instalacji odnajdujemy folder BSScanServer w Menu Start i klikamy umieszczoną w nim aplikację **Uruchom**. Jeśli komponent nie wyświetla się w Menu Start, w folderze, w którym został zainstalowany, uruchamiamy aplikację sserver **Digusserver**.

Podpięcie skanera